## **CHD 3850 - Jak připojit pokladnu k systému EET**

Tento dokument a další návody či doprovodná videa naleznete na:

http://www.elektronickaevidencetrzeb.cz/ke-stazeni

#### **Sledujte aktuální verzi tohoto dokumentu!**

Před začátkem zákona o Elektronické evidenci tržeb (EET) je potřeba provést několik důležitých kroků. Tento návod popisuje jednotlivé kroky tohoto postupu.

Postup má 3 kroky:<br>1) Připoite poklad

- 1) Připojte pokladnu k Internetu, jsou možné dva způsoby:
	- a) Připojení kabelem
	- b) Připojení přes wifi
- 2) Proveďte aktualizaci
	- a) webového rozhraní na nejnovější dostupnou verzi
	- b) upgrade firmware (fw) pokladny na nejnovější dostupnou verzi
- 3) Vložte data pro EET,
	- a) povinná data pro EET
	- b) definujte daňové skupiny
	- c) aktivujte zkušební nebo potom ostrý provoz.

Aktuální verze webového rozhraní je 1.3.1 Aktuální verze firmware pokladny je 3.52.1

Pokud si nejste jistí, obraťte se na servisního technika přes kontakt na stránkách výše.

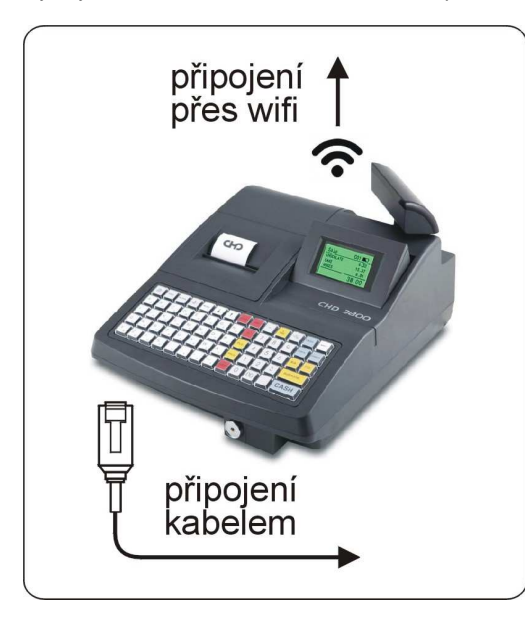

# **1. Připojení k Internetu**

Připojit k Internetu je možné dvěma způsoby:

- a) Připojení kabelem
- b) Připojení přes wifi

Připojení kabelem je jednodušší a je-li možnost, tak doporučené. Zároveň je tento způsob nastavený jako výchozí u nově dodané pokladny.

Zadní strana pokladny - konektory

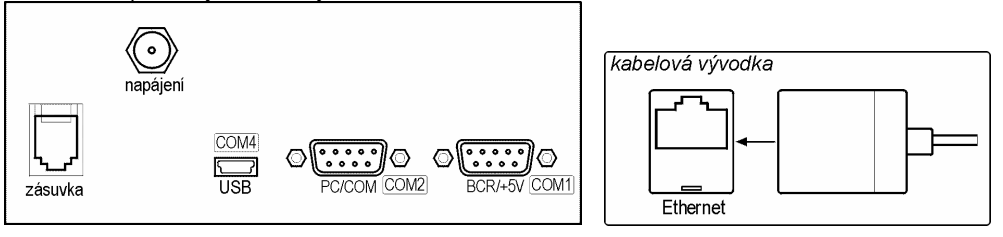

## **1 a) Připojení k Internetu kabelem**

Tento způsob připojení je výchozí.

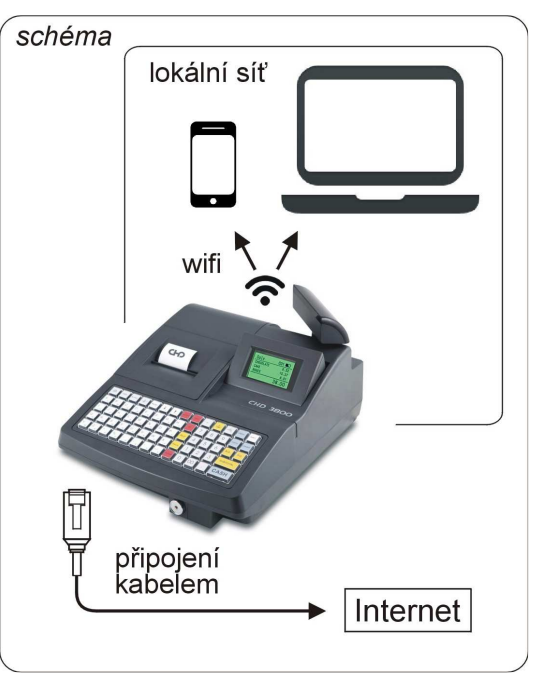

Kabel se bude používat k připojení k Internetu. Wifi se bude používat pro připojení k lokální síti, přes kterou bude možné se připojit k pokladně jiným zařízením a přes webové rozhraní pokladnu konfigurovat.

### **Postup**

Toto je postup pro pokladnu ve výchozím nastavení.

- 1) Připojte pokladnu do napájení a kolébkovým vypínačem na pravém boku zapněte. Pokud máte více pokladen, zapněte vždy jen jednu.
- 2) Po cca 20 vteřinách se v pokladně aktivuje wifi připojení Access Point (AP).
- 3) Na svém notebooku či mobilním telefonu zobrazte seznam wifi sítí. Wifi síť pokladny se zobrazí jako ECRM-nnnnnn, kde symboly nnnnnn značí unikátní identifikátor EET modulu v pokladně.

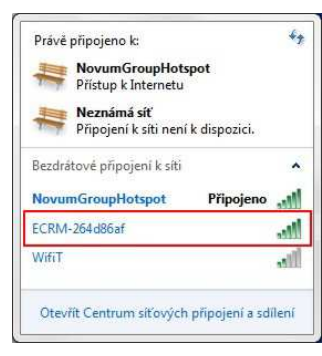

4) Identifikátor modulu v pokladně si poznamenejte, může být požadován při komunikaci s technickou podporou.

Id modulu:

- 5) Vyberte tuto síť a klikněte na [Připojit]. Výchozí heslo je **Novum2016**. Je potřeba dodržet malá a velká písmena. Doporučujeme toto heslo z bezpečnostních důvodů po připojení co nejdříve změnit. Heslo pak nesmíte zapomenout!
- 6) Spusťte váš webový prohlížeč a zadejte tuto adresu: **192.168.0.1**
- 7) Objeví se **webové rozhraní pokladny** vstupní přihlašovací stránka, prvotní údaje pro přihlášení jsou: Uživatel: **admin**, Heslo: **admin**. Doporučujeme toto heslo z bezpečnostních důvodů po připojení co nejdříve změnit. Heslo pak nesmíte zapomenout!

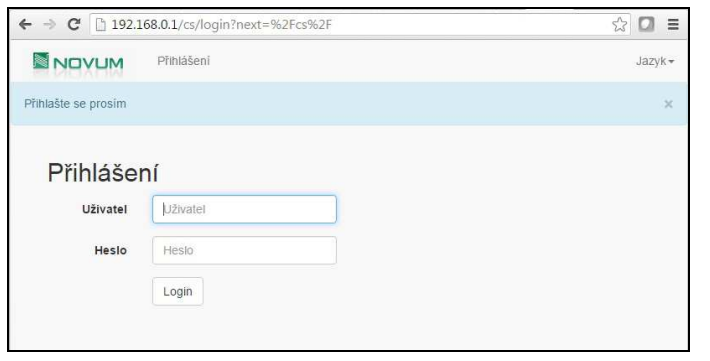

8) Zvolte Menu – Síť, objeví se následující formulář. V části Rozhraní pro připojení k Internetu je výchozí hodnota Výběr funkce je nastavena na DHCP (automatické přidělování IP adres). To je nejčastější stav. Pokud Vaše připojení podporuje DHCP, neprovádějte žádné změny. Pokud ne, toto je možné změnit na hodnotu Static, tedy pevnou hodnotu IP adresy, viz obrázky.

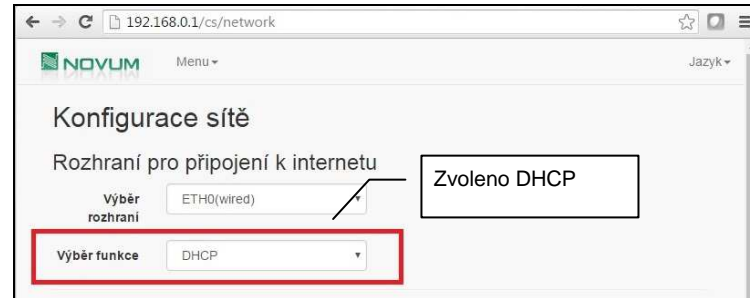

#### nebo

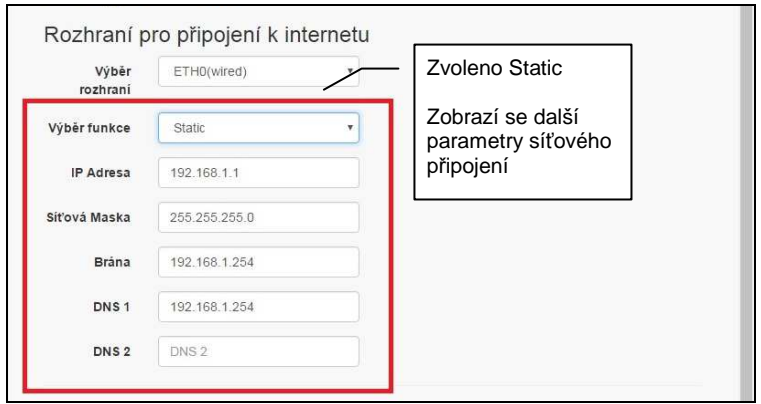

9) Jestliže byly provedeny nějaké změny, klik na [Ulož]. Pokud provedete změnu síťového nastavení, tyto změny se projeví až po restartu EET modulu v pokladně. Jděte na Menu – Restart a 2x potvrďte.

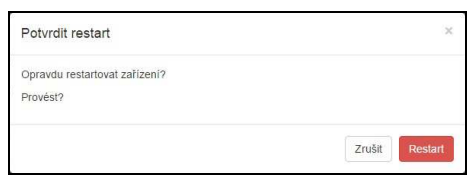

Po restartu je možné, že se zařízení, ze kterého se provádí nastavení, automaticky připojí k jiné wifi síti. V tomto případě se znovu připojte k síti pokladny jako v bodě 4.

10) Připojte síťový kabel. Klikněte na symbol domečku, zobrazí se všechny hodnoty síťového nastavení. Klikem na tlačítko [Spusť test] ověříme konektivitu na Aktualizační server i na Server EET. Je-li pokladna správně připojena na Internet, zobrazí se zelená fajfka pro EET server i pro Aktualizační server.

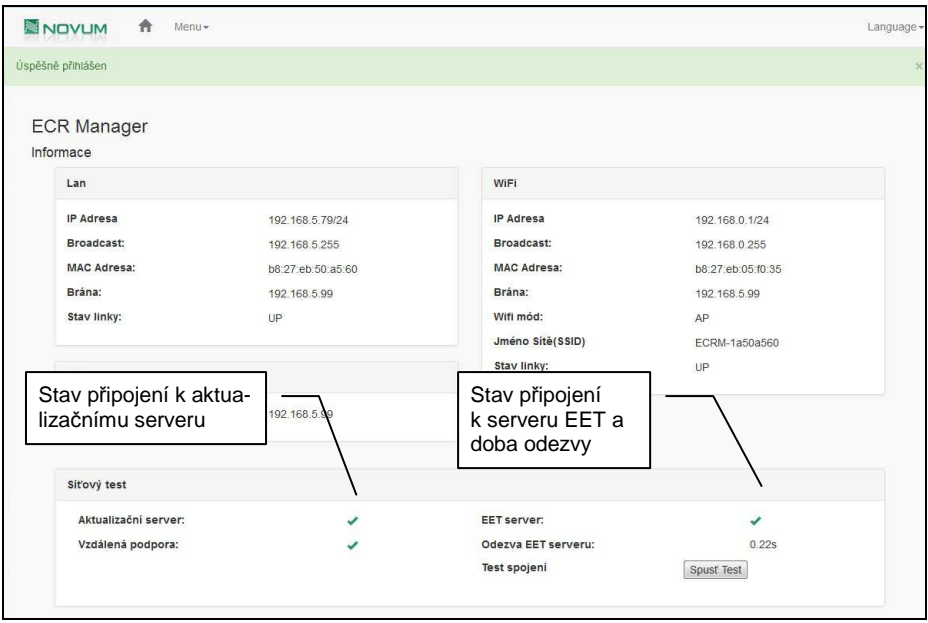

#### **Důležité!!**

 Pokud je připojení na Internet ok, přejděte rovnou k bodu **2. Aktualizace** a aktualizujte webové rozhraní i firmware pokladny. Potom teprve doporučujeme dělat nějaké změny připojení, např. překlopit připojení k Internetu z kabelového na wifi.

## **1 b) Připojení k Internetu přes wifi**

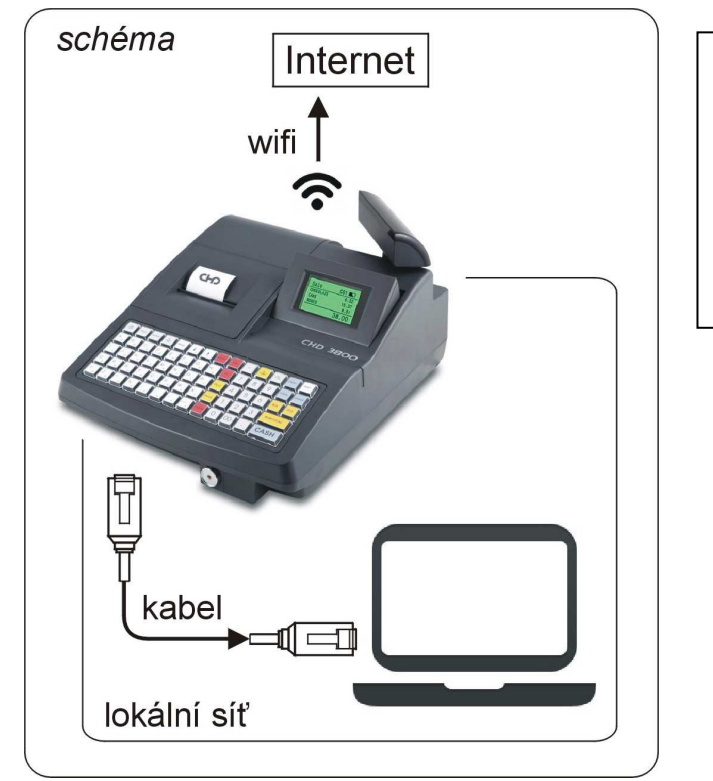

Wifi se bude používat k připojení k Internetu. Kabel se bude používat pro připojení k lokální síti, přes kterou bude možné se připojit k pokladně jiným zařízením a přes webové rozhraní pokladnu konfigurovat.

### **Postup**

 Tento postup předpokládá, že proběhlo první připojení do lokální sítě přes wifi popsané předchozí kapitole a že jsme již přihlášeni do webového rozhraní.

1) V Menu – Síť nastavte Rozhraní pro připojení k Internetu - Výběr rozhraní na hodnotu Bezdrátové. Rozhraní pro lokální připojení se automaticky nastaví na hodnotu Drátové. Ve výchozím stavu je nastavena statická IP adresa 192.168.0.1. Velice často bývá tato adresa v konfliktu s nastavením wifi routeru, v tom případě doporučujeme nastavit jinou hodnotu: 192.168.99.1. Ověřte, že je zapnutá funkce DHCP Server. Dejte [Uložit].

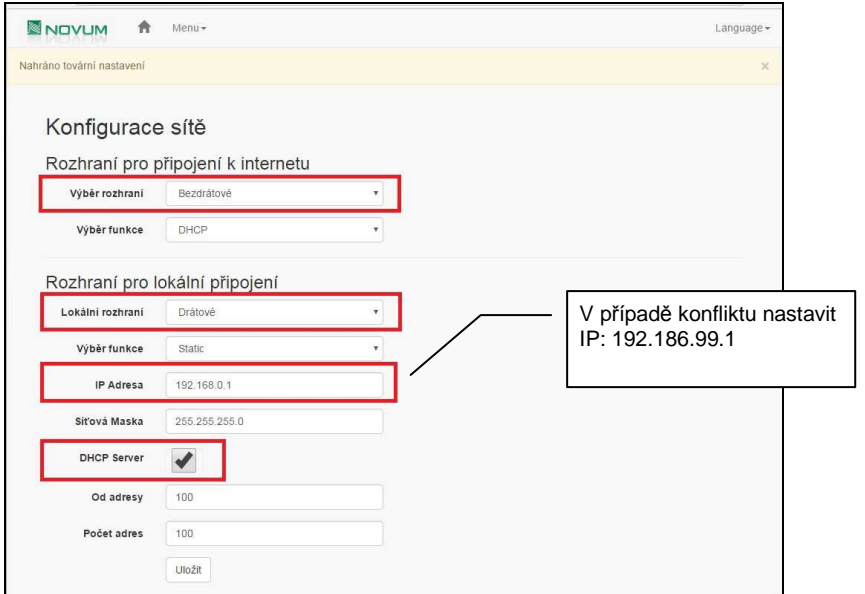

2) V Menu – Wifi změňte Výběr funkce na Client (pokladna se bude připojovat). Do pole Jméno kanálu dejte jméno sítě, ke které se budeme připojovat. Do pole Heslo dejte heslo pro připojení k výše uvedené síti. Dejte [Uložit]. POZOR! Heslo musí mít aspoň 8 znaků.

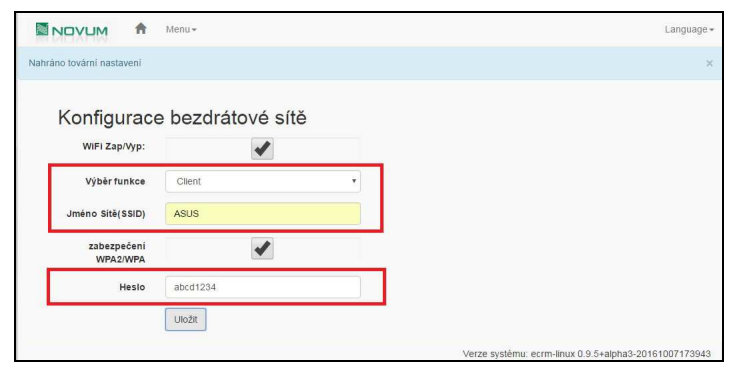

- 3) Pokud provedete změnu síťového nastavení, tyto změny se projeví až po restartu EET modulu v pokladně. Jděte na Menu – Restart a 2x potvrďte.
- 4) Připojte síťový kabel mezi pokladnu a váš notebook.
- 5) Spusťte váš webový prohlížeč a zadejte tuto adresu: **192.168.0.1** <sup>p</sup>řípadn<sup>ě</sup> **192.168.99.1**
- 6) Objeví se **webové rozhraní pokladny** přihlašovací stránka, přihlaste se.
- 7) Klikněte na symbol domečku, zobrazí se všechny hodnoty síťového nastavení. Klikem na tlačítko [Spusť test] ověříme konektivitu na Aktualizační server i na Server EET.

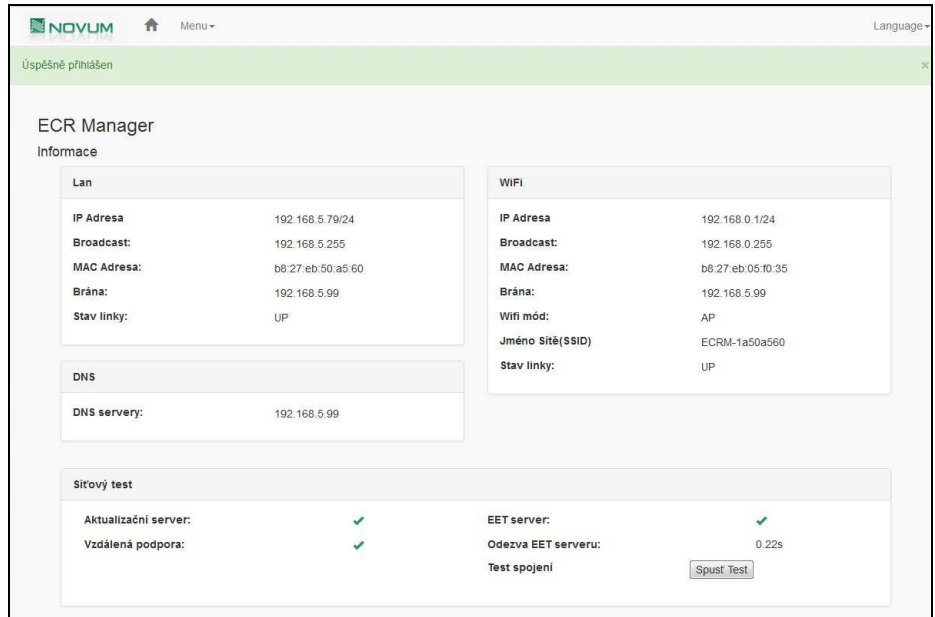

## **1 c) Reset síťového nastavení**

Občas je nutné se při nastavování připojení vrátit k původnímu nastavení. Např. bylo provedeno špatné nastavení a nelze se do modulu již přihlásit nebo je zapomenuté heslo nebo jiný důvod. Reset se provede na pokladně v S-módu.

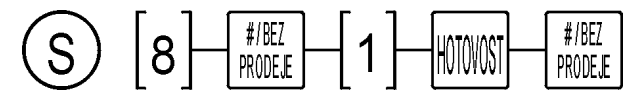

## **2. Aktualizace**

### **2 a) Aktualizace webového rozhraní**

Aktualizace webového rozhraní probíhá automaticky. Každé 2 hodiny se pokladna kontroluje aktualizační server a zjišťuje možnost aktualizace. Pokud pokladna zjistí, že existuje nová verze, sama si ji stáhne.

 Na novějších verzích firmware je o tom uživatel na pokladně informován touto hláškou na konci každé transakce. Vypnutím a zapnutím se provede aktualizace a oznámení se již nebude zobrazovat. Na starších verzích je dobré pravidelně vypnout a zapnout kasu a zajistit tak natažení aktualizace.

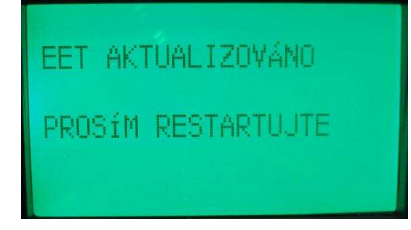

Ve webovém rozhraní se po stažení aktualizace zobrazí hláška ve spodní části stránky. Hláška se někdy zobrazí až obnovení stránky, tedy je potřeba např. přepnout z jedné položky menu do jiné a tím provést "refresh". Po aktualizaci při nejbližší příležitosti (např. na konci dne) proveďte volbu Menu - Restart.

Systém byl automaticky aktualizován na verzi:0.9.3-20160912121906 Prosim restartujte

Mimo tuto pravidelnou úlohu je možné spustit aktualizaci také ručně z Menu – Aktualizace.

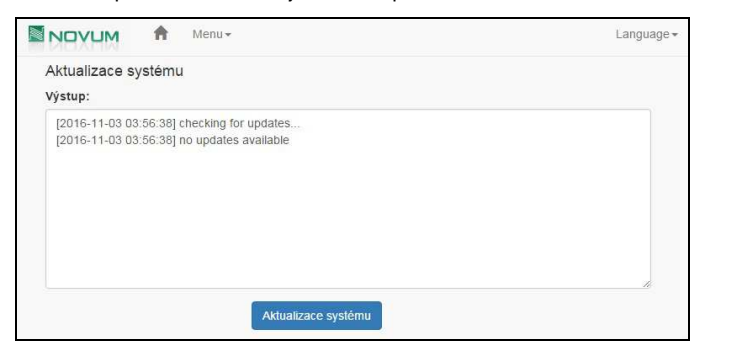

Klik na tlačítko [Aktualizace systému] spustí aktualizační úlohu a zobrazí výsledek. Po stažení aktualizace je potřeba provést Restart.

### **2 b) Aktualizace pokladny - postup**

- 1) Ve webovém rozhraní pokladny zvolte Menu Pokladna.<br>2) nabídce Action zvolte Firmware Update.
- 2) nabídce Action zvolte Firmware Update.<br>3) V řádce model CHD3850 je zobrazena a
- 3) V řádce model CHD3850 je zobrazena aktuální verze firmware
- 4) V řádce Info pod Firmware Update je zobrazena nová verze firmware pokladny, která se nabízí k aktualizaci. Pokud je nabízená verze vyšší než aktuální, má smysl pokračovat dalším krokem.
- 5) Klik na tlačítko [Start].
- 6) Zobrazí se varování, potvrďte, že chcete pokračovat.

#### **Důležité!!**

- Během této operace se nesmí pokladna vypínat!
- Tuto operaci provádějte pouze **po uzávěrce** nebo po stažení všech pro vás důležitých výpisů. Všechna prodejní data budou smazána!

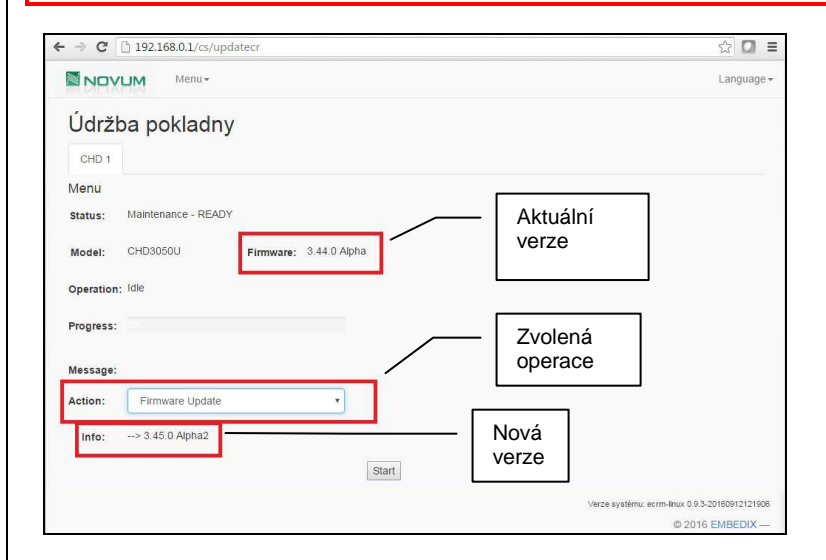

# **3. Zadání povinných dat pro EET**

Ve webovém rozhraní pokladny zvolte Menu – EET. Objeví se formulář:

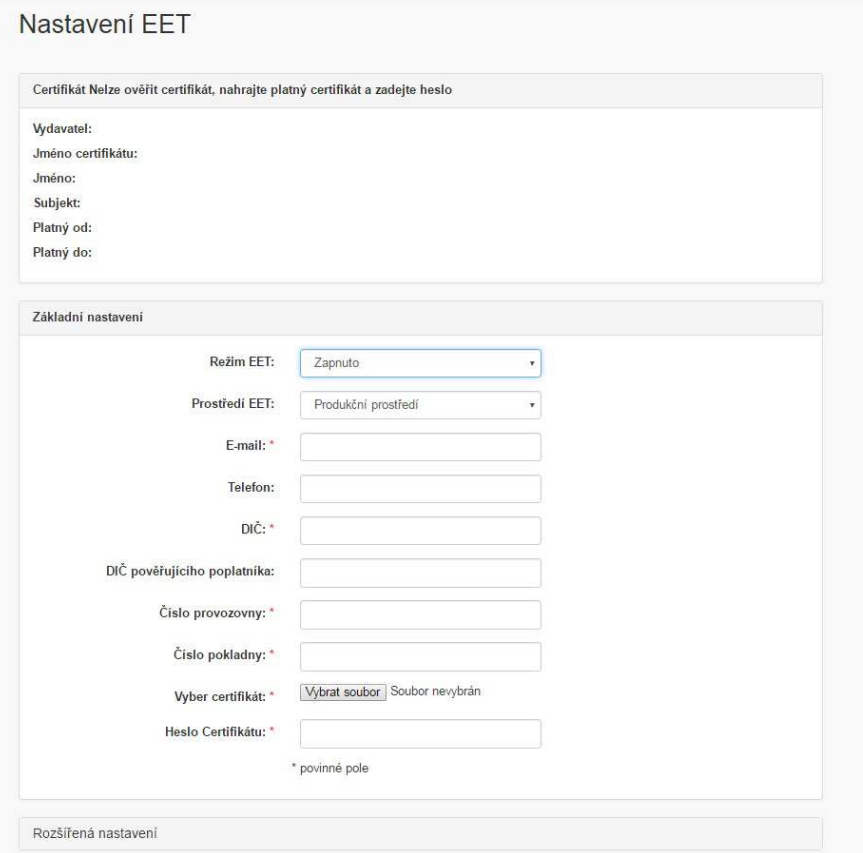

#### Režim EET.

- Vypnuto. V tomto režimu nedochází ke komunikaci se serverem EET. Pro tento režim nemá smysl zadávat níže uvedená povinná data pro EET.
- Testovací provoz. V tomto režimu pokladna posílá data na server EET v testovacím režimu. Je nutné zadat povinná data a certifikát. Je možné ověřit tisk povinných údajů FIK, BKP, PKP.
- Zapnuto. V tomto režimu pokladna posílá data na server EET v ostrém režimu. Je nutné zadat povinná data a certifikát. Je možné ověřit tisk povinných údajů FIK, BKP, PKP.

Prostředí EET.

- Produkční prostředí. Ostrý server EET.
- Testovací prostředí. Testovací server EET.

Pouze kombinace voleb Režim EET: **Zapnuto** a Prostředí EET: **Produkční prostředí**, zadání všech **povinných údajů**, nahrání **certifikátu** a správné nastavení **Rozšířených nastavení** znamená **plnou aktivaci EET** na Vaší pokladně!

 Plnou aktivaci proveďte až kdykoliv po spuštění ostrého serveru, plánované na 1.11.2016. Povinný subjekt má povinnost přepnout aktivovat EET režim na svojí pokladně nejpozději v den, kdy se na něj vztahuje tato povinnost. Podle typu provozu musí povinný subjekt vědět, do které vlny spadá. Posílání dat v testovacím režimu po zahájení povinnosti není považováno za platný a uložený záznam z hlediska EET.

#### Povinné údaje (jsou označené hvězdičkou).

- 1) E-mail. Kontaktní údaje na Vás, může být použito pro důležitá sdělení nebo pomoc.
- 2) Telefon. Kontaktní údaje na Vás, může být použito pro důležitá sdělení nebo pomoc.
- 3) DIČ. Zadejte DIČ vaší firmy.
- 4) DIČ pověřujícího poplatníka. Nepovinný údaj pokud se Vás netýká.
- 5) Číslo provozovny. Vyplňte číslo provozovny vygenerované na portálu Finanční správy.
- 6) Číslo pokladny. Vyplňte číslo pokladny, např. "1". Je-li pokladen více, rozlišují se číslem.
- 7) Vyber certifikát. Vyberte soubor typu p12 uložený ve Vašem PC.
- 8) Heslo certifikátu. Zadejte heslo, které jste zadali při generování certifikátu.

Je-li certifikát správně naimportován, doplní se údaje certifikátu do horní části formuláře.

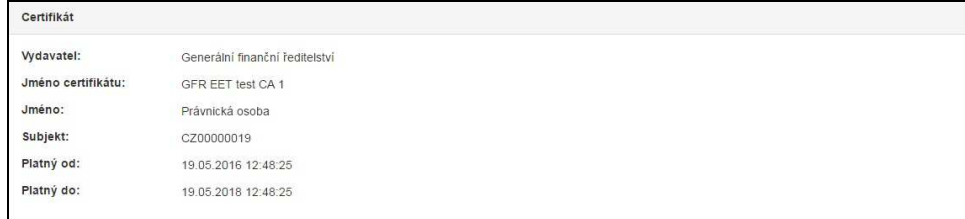

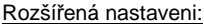

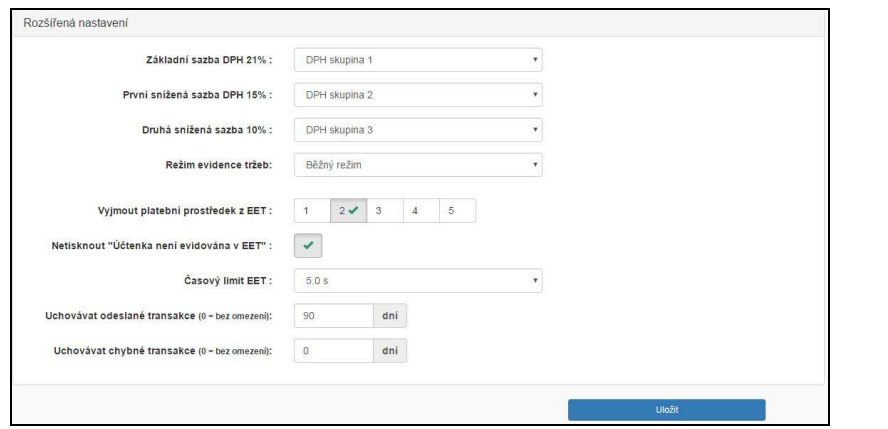

- 1) Daňové sazby. Zde zadejte, jak máte definované sazby na pokladně. Doporučené nastavení na pokladně je: DPH1 = 21%, DPH2 = 15%, DPH3 = 10%. Tomu odpovídá toto nastavení zde ve webovém rozhraní
	- a) Základní sazba 21% přiřazeno DPH1
	- b) První snížená sazba 15% přiřazeno DPH2
	- c) Druhá snížená sazba 10% přiřazeno DPH3
	- Pokud je na pokladně jiné nastavení, zde můžeme definovat, jak si daně odpovídají.
- 2) Vyjmout platební prostředek z EET. Pokud bude transakce ukončená výhradně platebním prostředkem, který je zde vybrán, pak se tato transakce nebude posílat na server EET. Nebude se ani ukládat do historie transakcí do skupiny Odeslané. Jedná se o tzv. "prodej přes ulici" u <sup>n</sup>ěkterých restauračních provozů. **Použití této funkce je zcela na zodpovědnosti provozovatele. Při neoprávněném použití hrozí sankce!**
- 3) Netisknout "Účtenka není evidována v EET". Pro platbu vyjmutou z EET netiskne citovaný text na účtence.
- 4) Časový limit EET. Časová konstanta pro odpověď serveru EET, max 10 sekund.
- 5) Ukládat transakce: Počet dní (1..999) pro ukládání historie transakcí, údaj 0 = navždy.
- 6) Uchovávat chybné transakce: Počet dní (1..999) pro ukládání historie transakcí, údaj 0 = navždy.

# **4. Management transakcí**

Při výpadku připojení k Internetu je pokladna v tzv. off-line režimu. Dále vydává účtenky doplněné navíc údajem PKP (Podpisový Kód Poplatníka), to je dlouhý řetězec cca 340 znaků, který zabere 12 řádků. Tyto účtenky jsou ukládány v paměti pokladny a je povinnost je odeslat nejpozději do 48 hodin. Toto odeslání obstará systém automaticky. Každou hodinu se spouští úloha, která se pokouší všechny neodeslané transakce odeslat. Rychlý přehled o všech transakcích je v hlavním menu (symbol domečku)

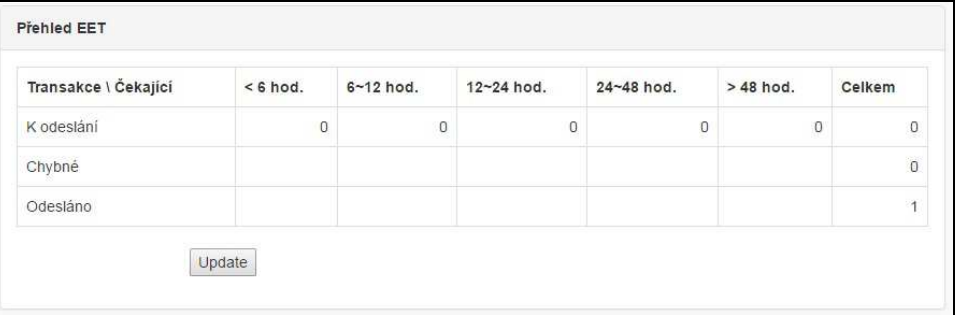

Podrobný seznam transakcí je v Menu – Transakce. Systém eviduje tyto druhy transakcí:

- 1) **Odesláno**. Standardní odeslané transakce, buď hned na první pokus v okamžiku ukončení nebo opakovaně úspěšně odeslané při poruše připojení.
- 2) K odeslání. Transakce, které byly pořízené v době výpadku připojení, a systém je bude odesílat.
- 3) Chybné. Transakce s "nepropustnou" chybou, systém EET je odmítl přijmout a evidovat. Nebudou se již opakovaně odesílat, jsou určené k analýze.

Po kliku na jednotlivou položku menu se zobrazí detailní seznam příslušných položek.

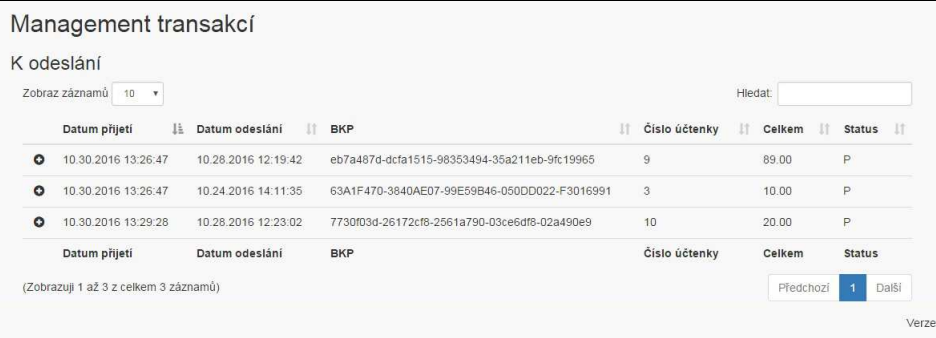

Je-li potřeba zobrazit detaily jednotlivé transakce, klik na symbol **(+)** na začátku řádky.

verze dokumentu 1.22, 28.1.2017